## **Get Discord API key pair**

Step 1: Open<https://discord.com/> and log in with your Discord account.

## **Step 2:**

- (1) Navigate to this page [Discord Developer Portal](https://discordapp.com/developers)
- (2) Click on "**New application**" button.

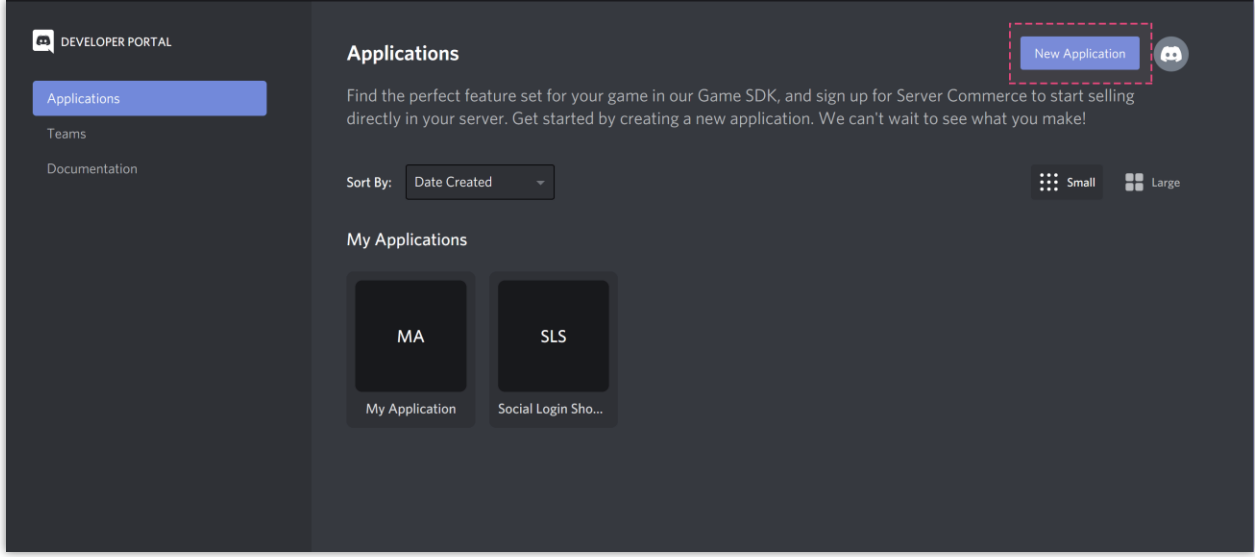

(3) Enter the app name then click "**Create**"

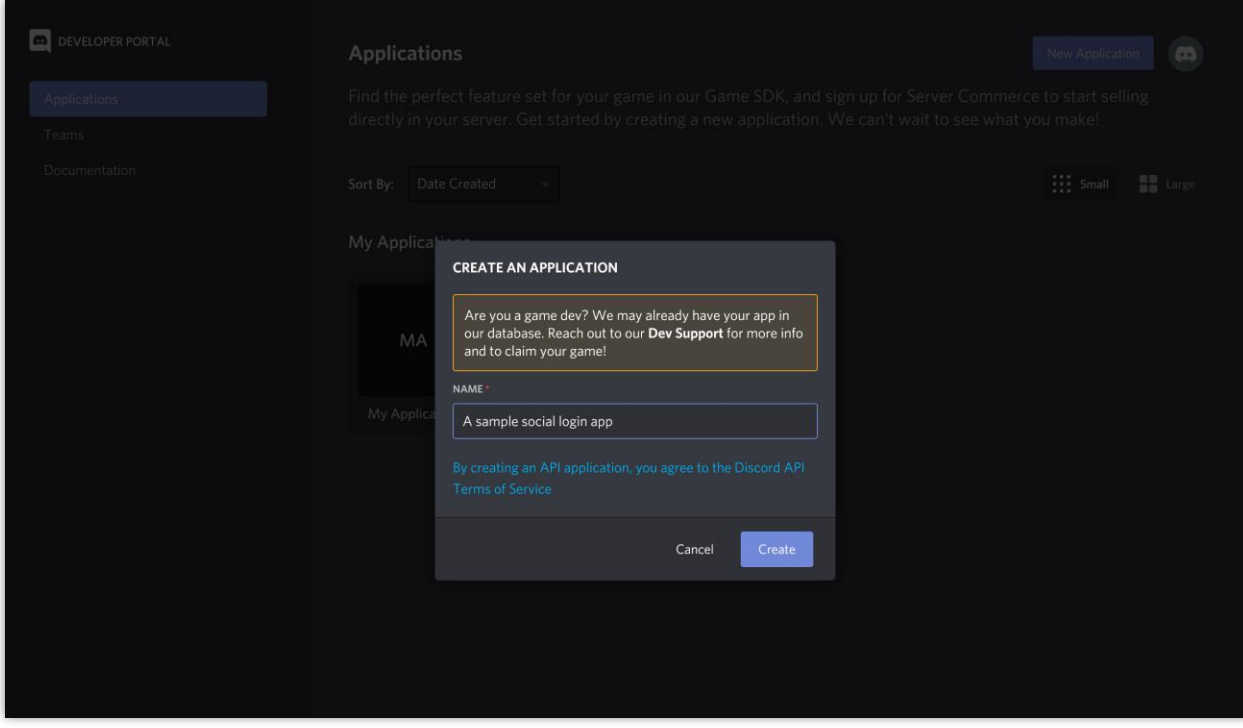

## **Step 3:**

(1) On "**General Information**" page, upload your app icon and enter the information fields. Click on "**Save changes**" button to finish.

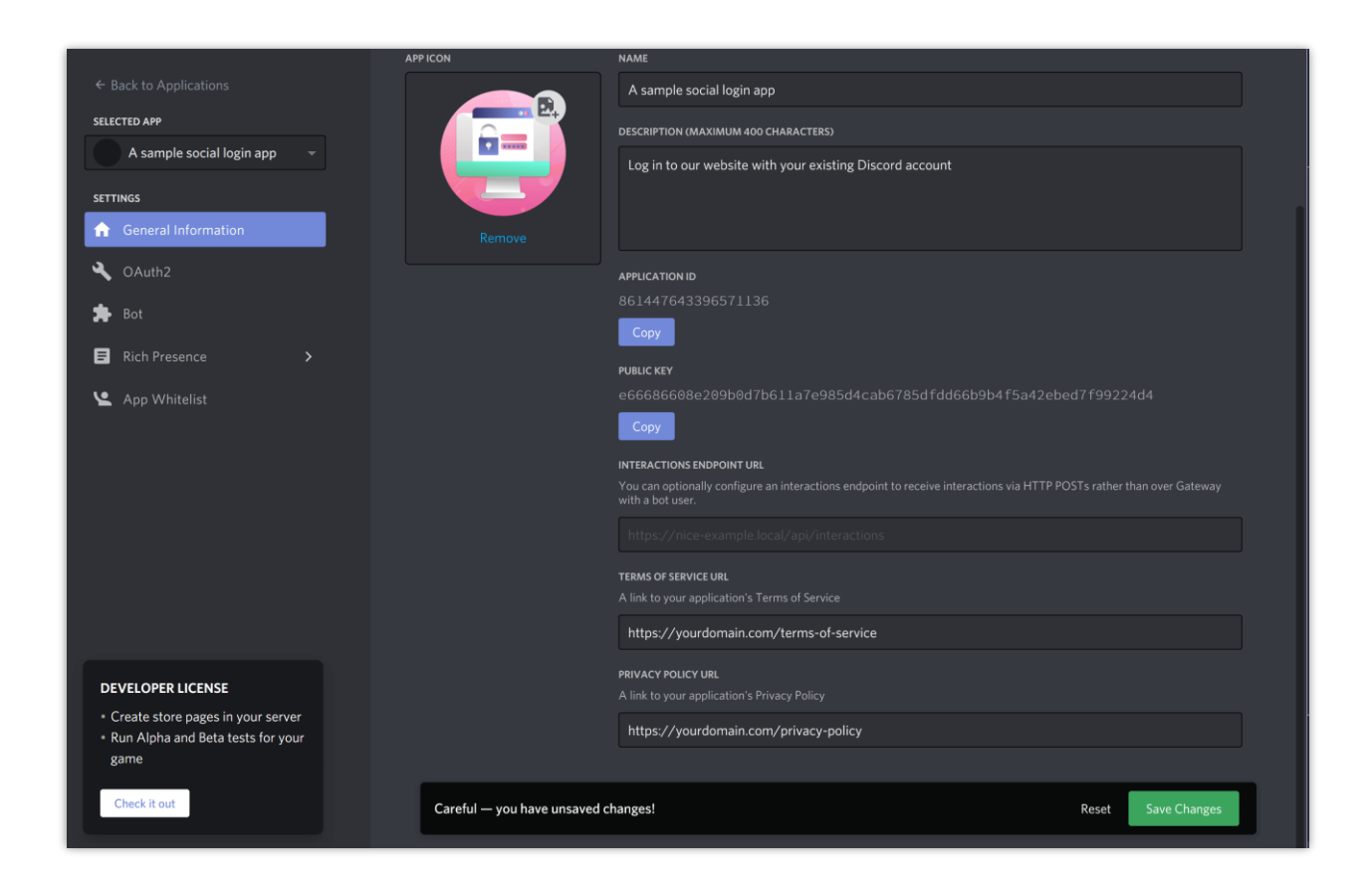

(2) Copy the **App ID** and paste it into **Social Login** module.

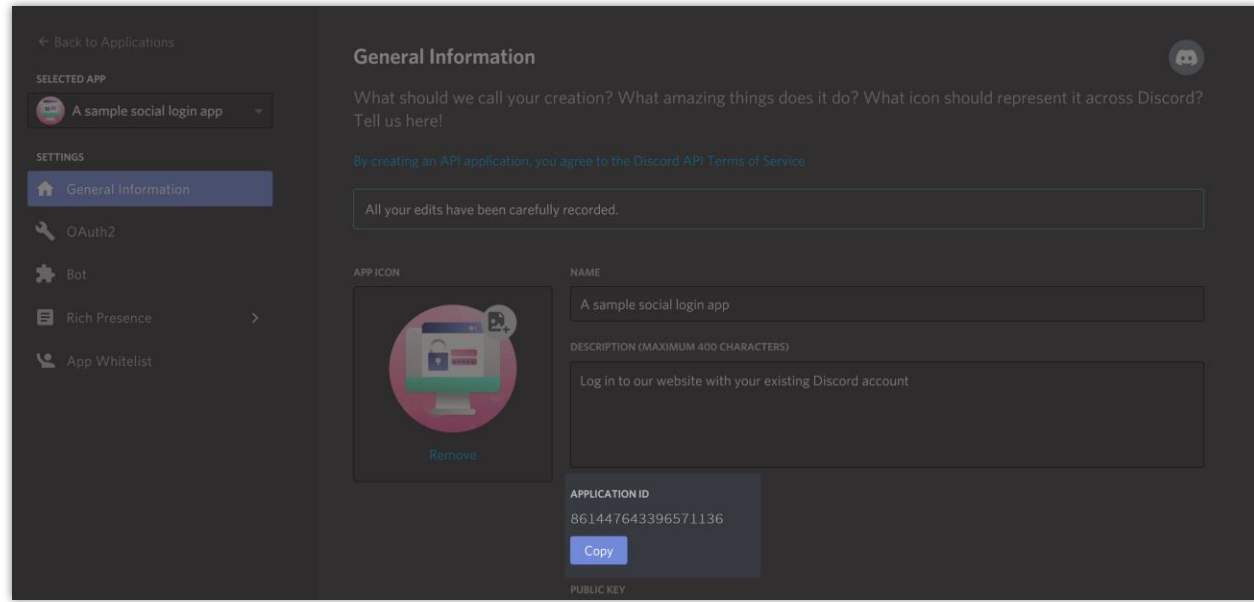

## (1) Navigate to "**OAuth2**" page > Click on "**Add redirect**" button.

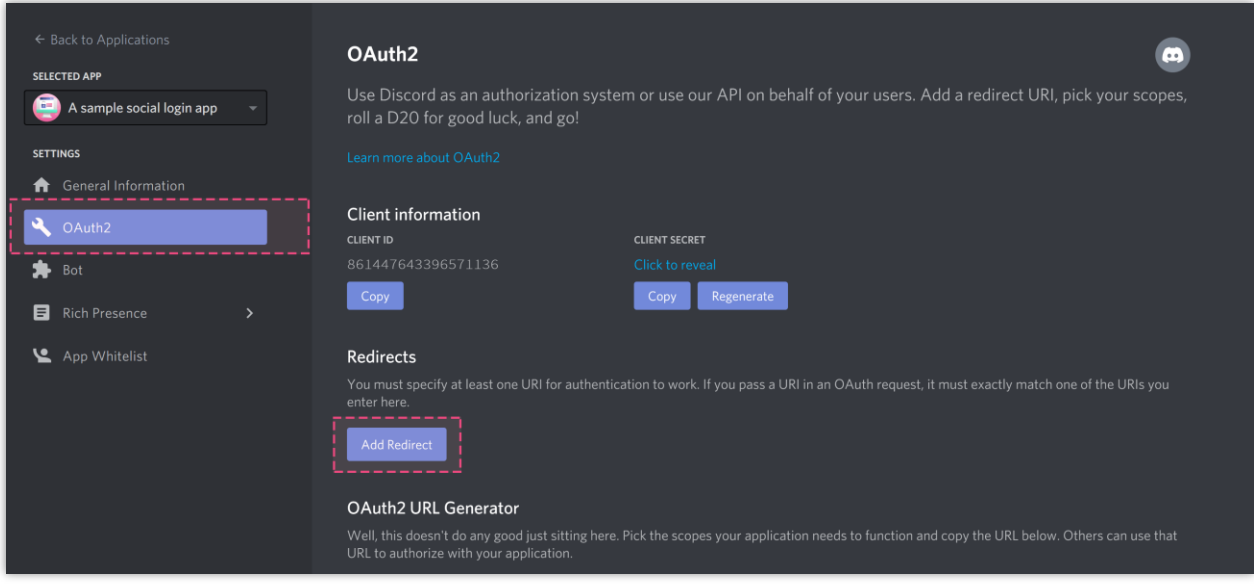

(2) Enter the redirect URL provided by **Social Login** module > Click "**Save changes**".

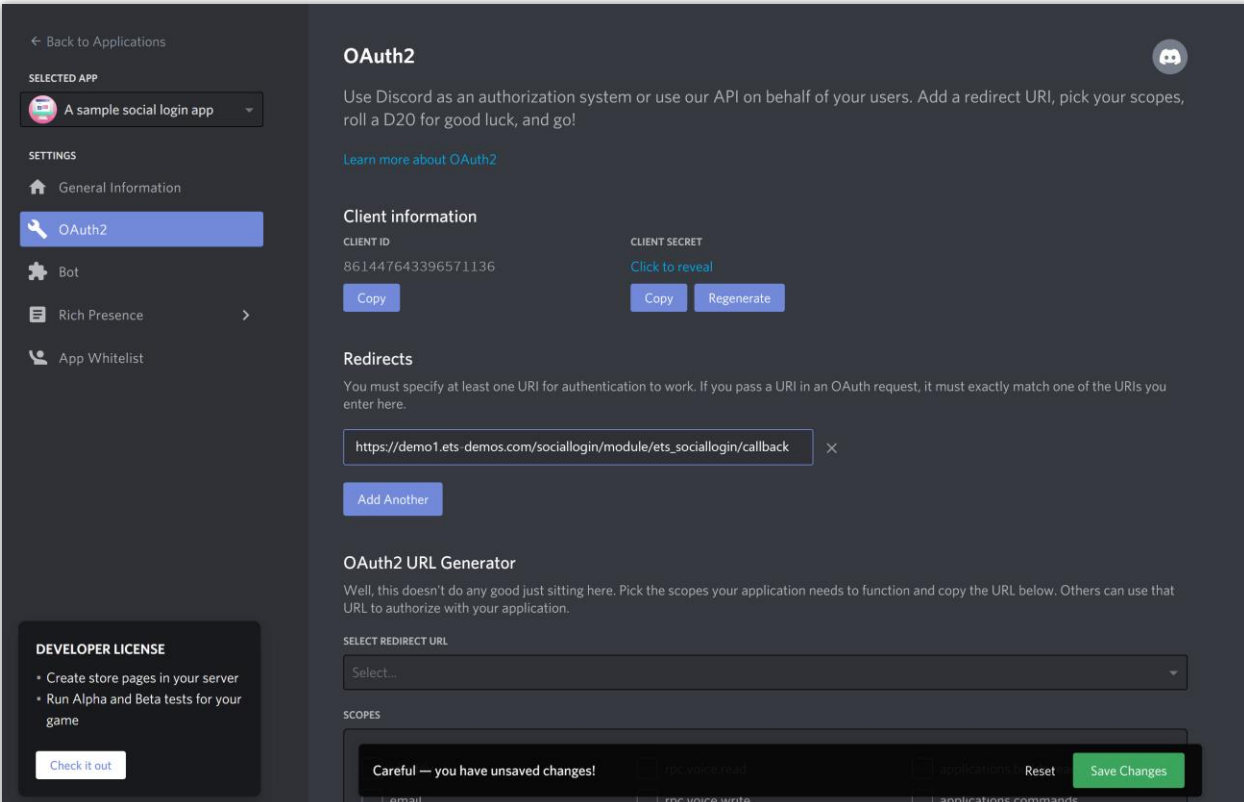

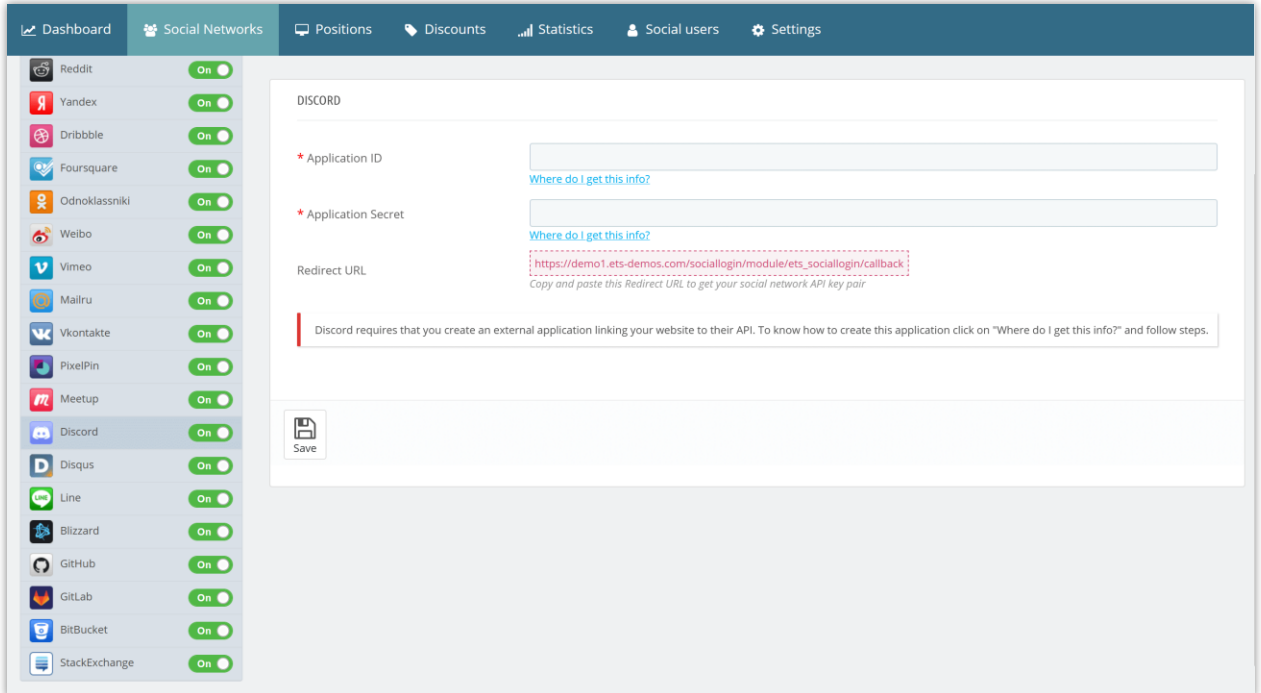

**Step 5:** Scroll down to "**OAuth2 URL Generator**" section > Select redirect URL > Select scopes for your app > Click "**Save changes**"

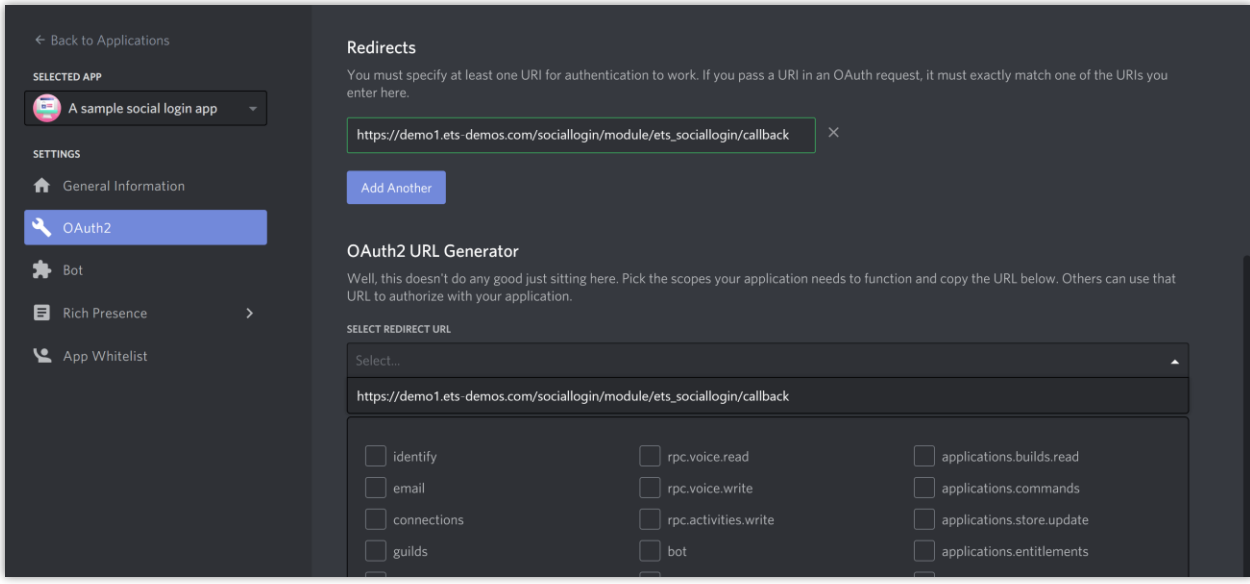

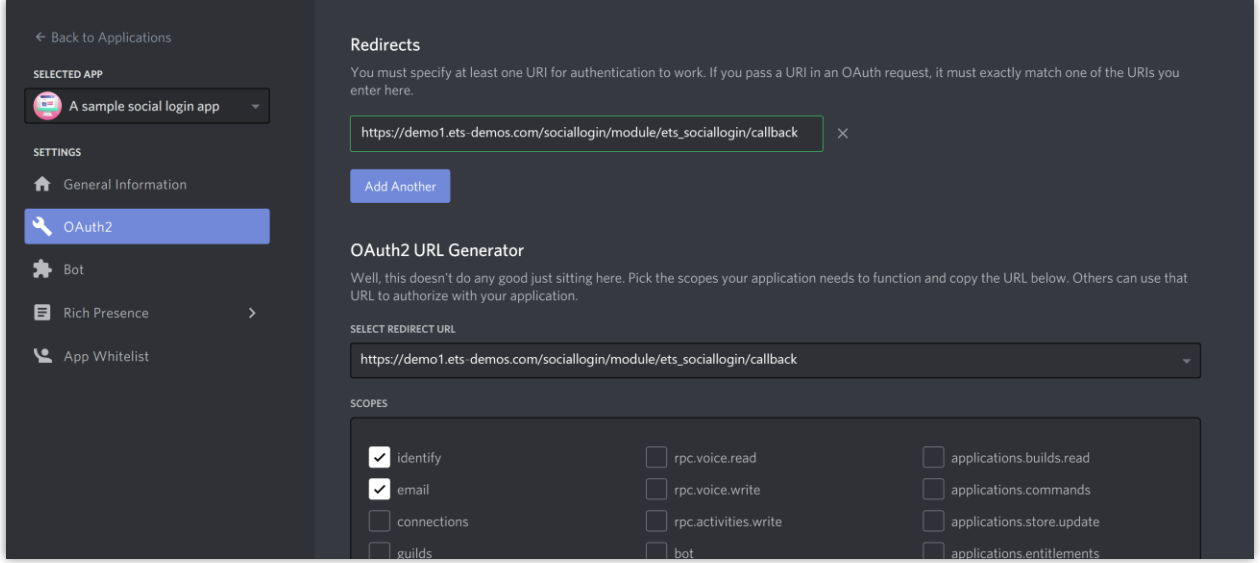

**Step 6:** Scroll up to "**Client information**" section > Click on "**Click to reveal**" link then copy the **Client Secret** and paste it into **Social Login** module configuration page.

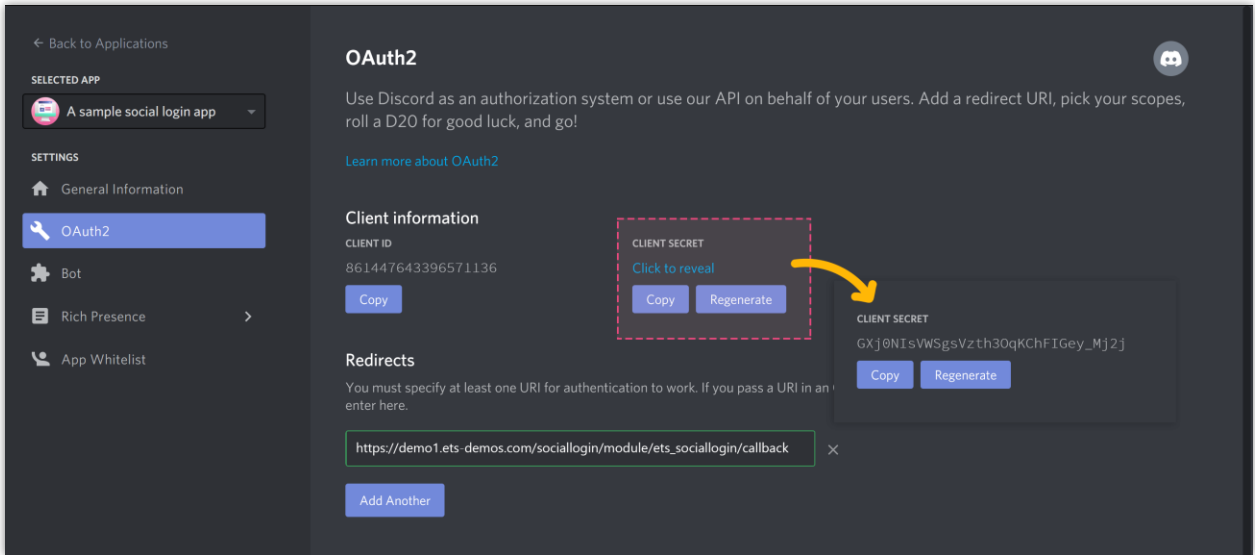